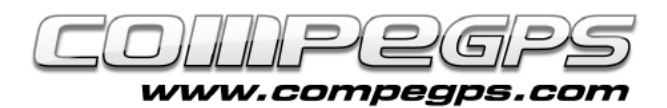

### VISOR 3D

**A lo largo de estos meses hemos aprendido a descargar y trabajar con mapas, editar tracks de nuestras excursiones, marcar waypoints y preparar nuestras salidas de geocaching entre otros temas. Pero CompeGPS Land nos permite mucho más. Esta aplicación lleva incorporada una herramienta que nos permite visualizar todas estas tareas en una sorpresiva perspectiva tridimensional. Podemos trabajar con los mapas, tracks y waypoints con la comodidad que nos ofrece una perspectiva perfecta. De esta manera, podremos disfrutar de un visionado casi real, simular vuelos sobre los recorridos, animar los tracks e incluso grabarlos en video.**

La versión gratuita de CompeGPS Land nos permite utilizar el módulo 3D sólo durante el periodo de prueba. Un vez finalizado, tendremos que adquirirlo mediante la web de CompeGPS. Para poder hacerlo tendremos que clicar en **'Productos'** y, una vez dentro, clicaremos en **'Módulos'** (Figura 1). En el listado de módulos encontraremos el módulo 3D para CompeGPS Land 7. Clicamos en el carro de la compra y seguimos las instrucciones para realizar la compra.

#### Mapas relieve

CompeGPS Land para generar la representación tridimensional del terreno necesita, conocer la altura de cada uno de los puntos del mapa. Existen unas bases de datos que contienen las altitudes/elevaciones de estos puntos dispuestos en forma de malla o cuadrícula.

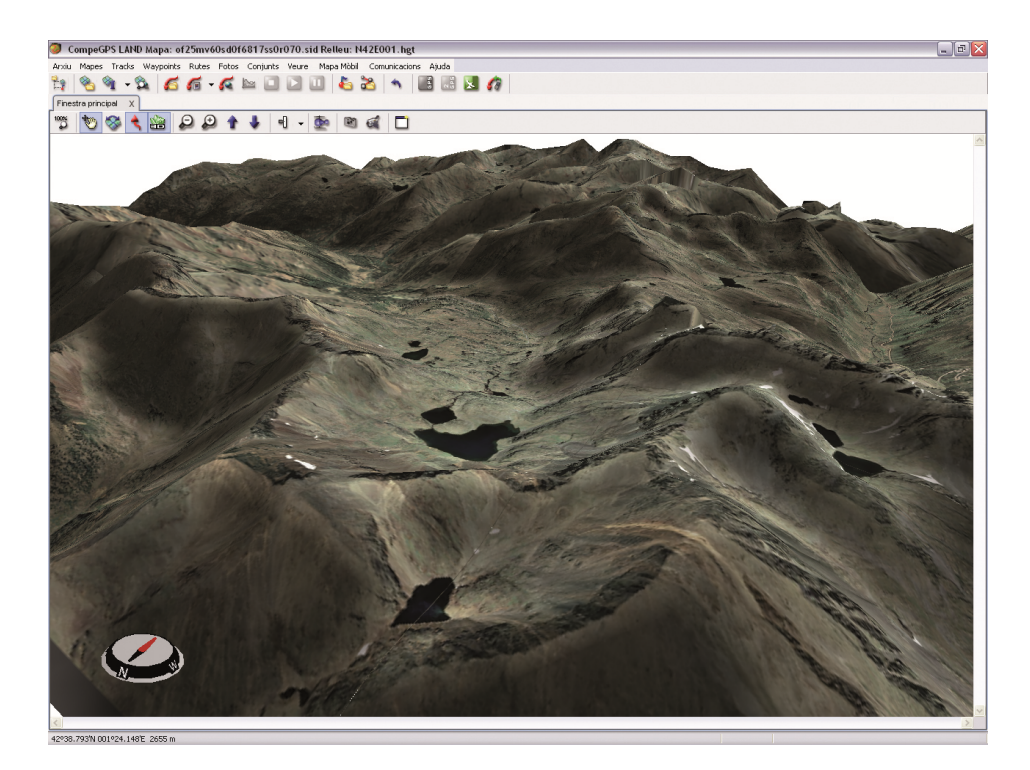

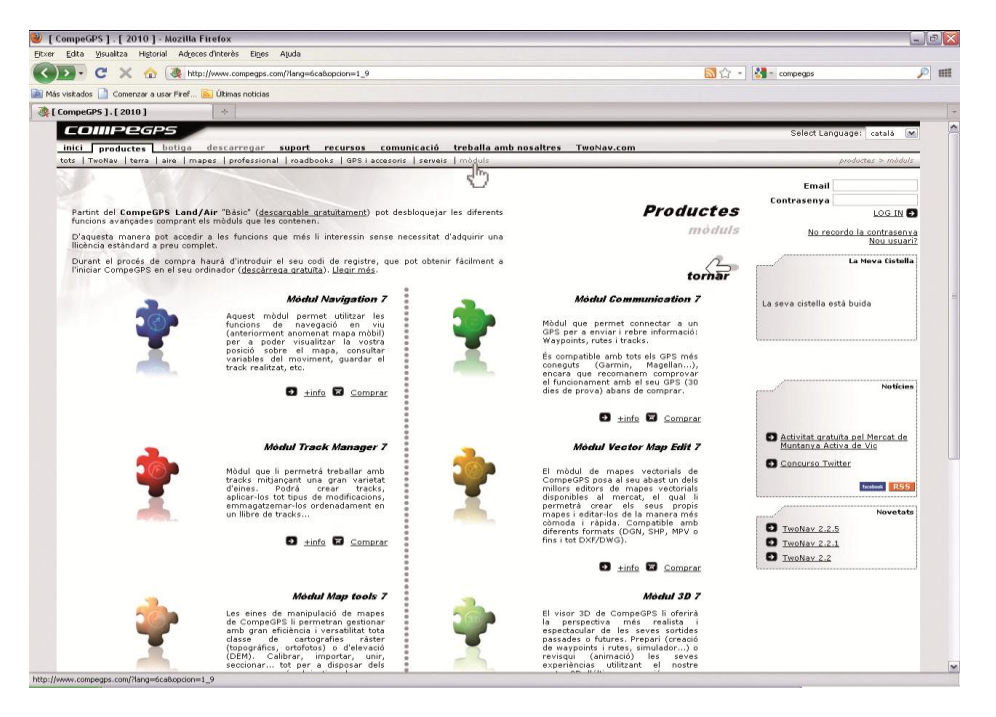

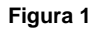

Podemos entender este funcionamiento si nos imaginamos una red extendida sobre un terreno siendo adaptada a su relevo. Cada uno de los "nudos" de esta red está

identificado por sus coordenadas X y Y (latitud y longitud) y su elevación (o coordenada Z). Cuanto más cercanos estén los nudos de la red, mejor será la representación del terreno. Estas

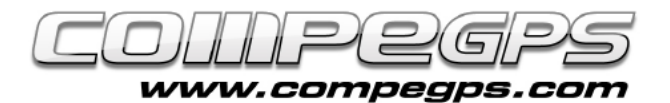

# T U T O R I A L

mallas son denominadas Modelos Digitales de Elevación (MDE) o Modelos Digitales Terrestres (MDT) (Figura 2).

El visor tridimensional de CompeGPS Land se encarga de hacer coincidir las coordenadas de los puntos de la malla con las coordenadas de los puntos del mapa y añade, a estas últimas, el valor de su altitud. Así, el usuario puede generar y visualizar una imagen 3D. Podemos descargar de forma gratuita de Internet, los MDE de Catalunya en:

http://dds.cr.usgs.gov/srtm/versio n2\_1/srtm3/Eurasia/

donde elegimos los relevos N40E000.hgt.zip,N41E000.hgt.zi p,N41E001.hgt.zip,N41E002.hgt. zip,N41E003.hgt.zip,N42E000.hg t.zip,N42E001.hgt.zip,N42E002.h gt.zip y N42E003.hgt.zip, que se corresponden con las zonas representadas en la Figura 3.

Son modelos de resolución mediana, con una malla de unos 90 m. de distancia entre nudos, suficiente para poder representar 3D en nuestros mapas.

Una vez descargados, deberán ser descomprimidos dentro de la carpeta que utilizamos para almacenar los mapas.

Los mapas de relieve se abren con CompeGPS Land como cualquiera otro mapa: menú **'Mapas'**, opción **'Abrir Mapa'**, y entonces, buscamos la carpeta donde los tenemos guardados.

Un vez abierto el mapa, descubriremos, al mover el ratón, que además de las coordenadas de cada punto, ahora también conocemos la altura. Los datos de altura aparecen en la barra inferior de la ventana del programa (Figura 4).

Esta característica nos ayudará a

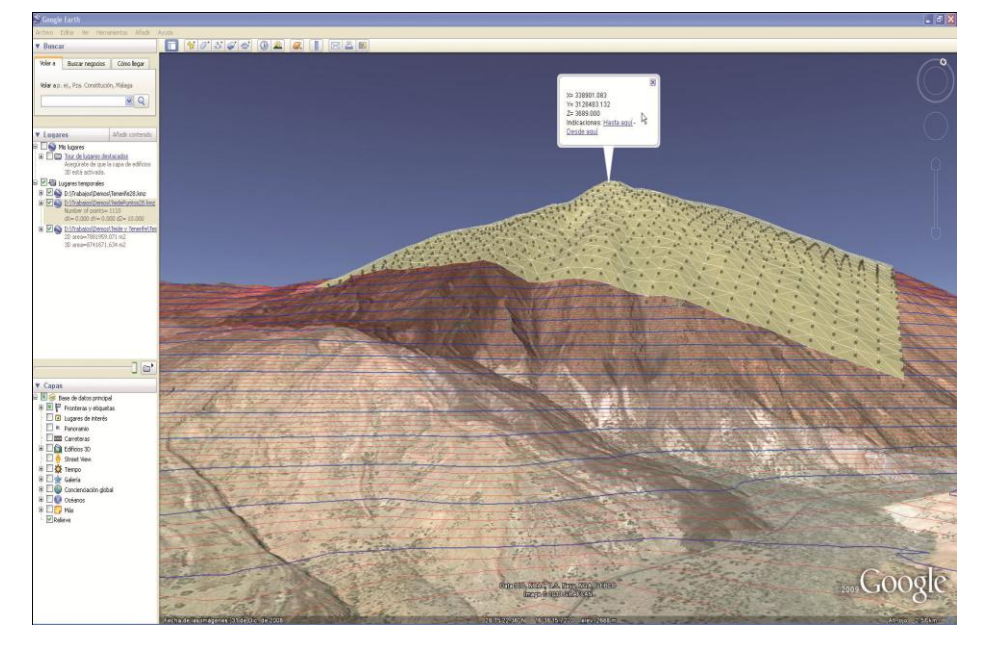

**Figura 2**

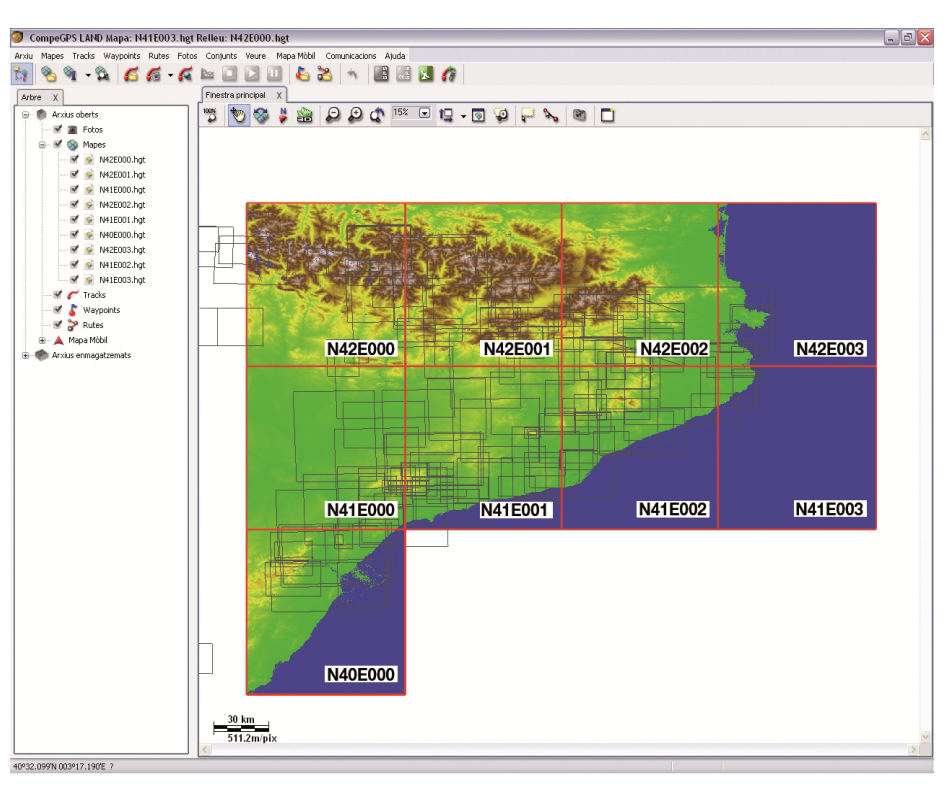

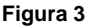

planificar mejor nuestras salidas, pues nos indicará los desniveles que tendremos que superar y, si se tercia, podremos ajustarlo más a nuestras capacidades. Para hacerlo, un vez el track haya sido trazado sobre el mapa, y después de haber cargado el MDE de la zona, clicaremos

sobre el track con el botón derecho, y elegimos **'Herramientas'**. En el menú que se despliega escogemos la opción **'Calcular la altura del suelo para cada punto'**. Ahora podremos conocer las propiedades del track, si clicamos sobre **'gráfica'** veremos el perfil altimétrico.

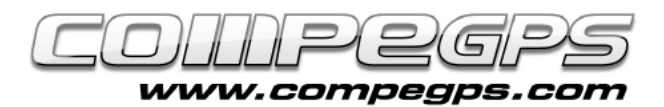

# T U T O R I A L

## Funcionamiento del visor 3D

Para activar el visor 3D hay que clicar sobre el icono **'3D'** de la barra de herramientas. Si en la carpeta de mapas tenemos guardado un MDE de la zona con la que estamos trabajando, CompeGPS Land lo abrirá automáticamente al iniciar el visor 3D.

CompeGPS Land dispone de una serie de funciones para facilitarnos el desplazamiento y movimiento del terreno tridimensional mediante un conjunto de flechas que, en la barra de herramientas, nos indican los diversos movimientos posibles.

Aun así, los tres botones del ratón nos permiten realizar los mismos movimientos de una forma más cómoda e intuitiva. El

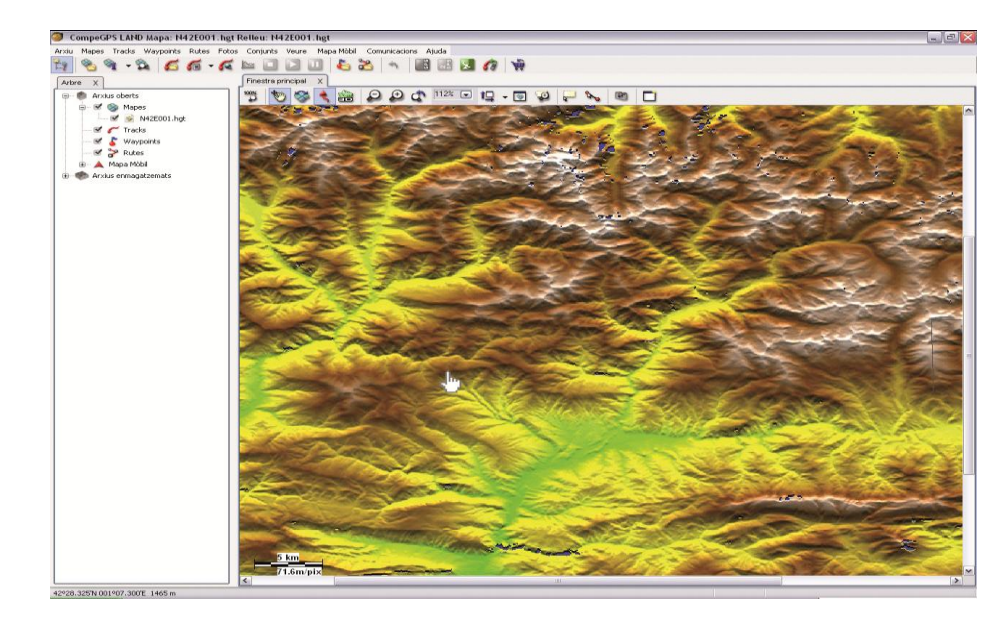

#### **Figura 4**

botón derecho del ratón nos permite mover el mapa de forma circular. El botón de la izquierda nos permite desplazar el mapa en la dirección en la que movemos el ratón. La rueda se encarga de avanzar o hacer retroceder el mapa,

y si la clicamos podremos variar la altura del mapa al hacer avanzar o retroceder el ratón.Estos botones tienen una función similar cuando activamos el modo del simulador de vuelo, donde si lo deseamos, podemos utilizar un joystick.